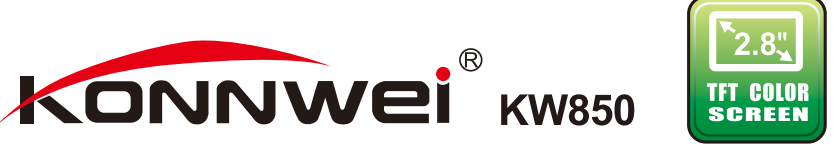

# **OBD-II a EOBD skener**

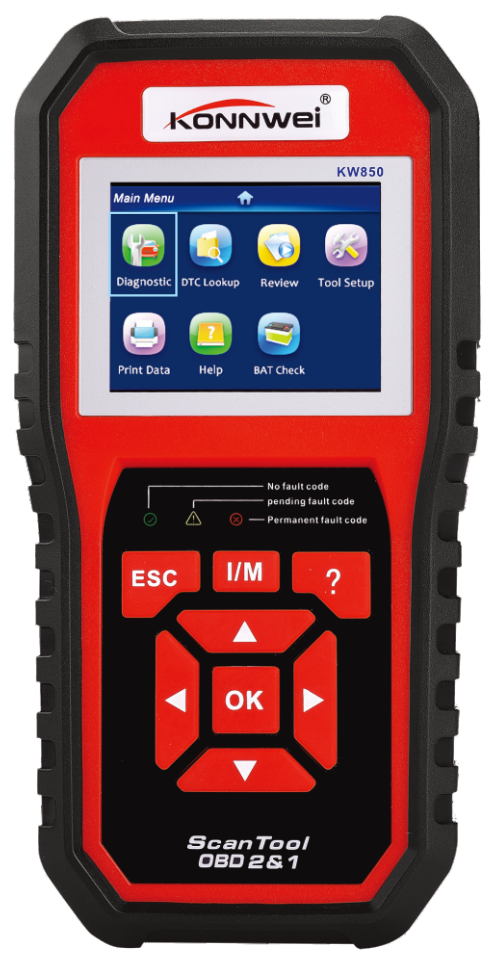

Uživatelská příručka

## **CAN OBDII/EOBD**

#### **Obsah**

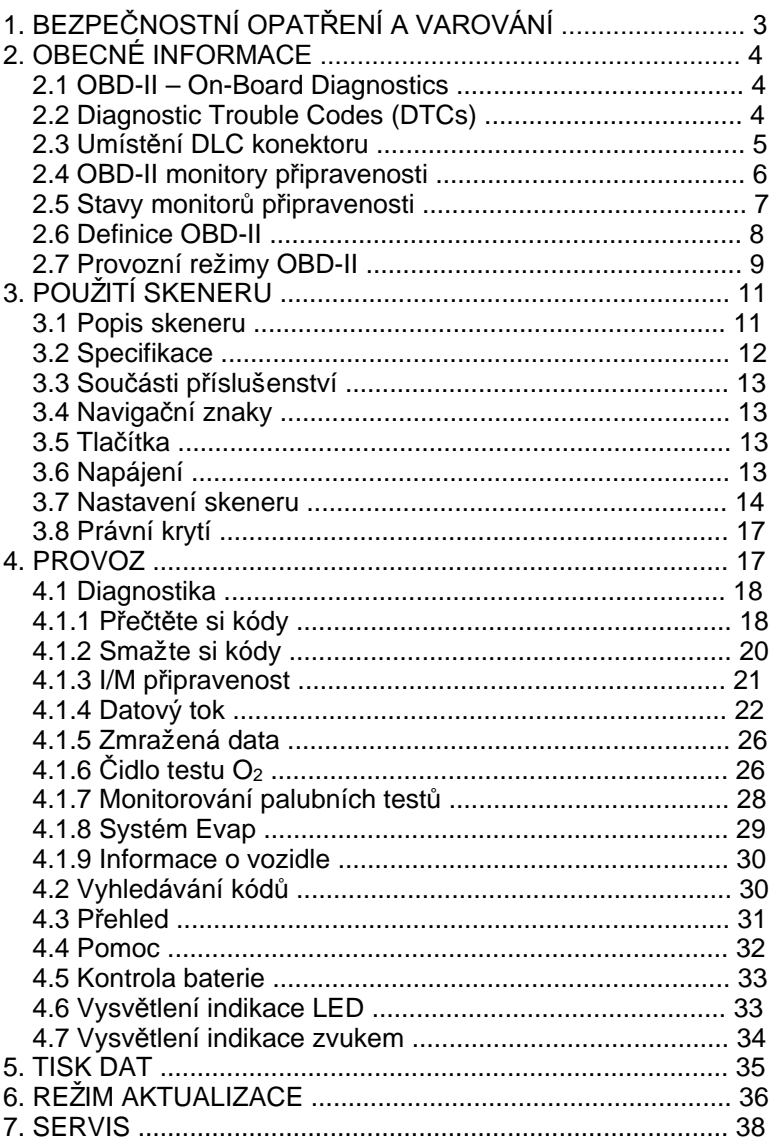

## **1. BEZPEČNOSTNÍ OPATŘENÍ A VAROVÁNÍ**

Abyste předešli zranění osob nebo poškození vozidel a/nebo diagnostického přístroje, nejprve si pečlivě přečtěte tuto uživatelskou příručku a dodržujte následující bezpečnostní opatření minimálně při práci na vozidle:

- Vždy provádějte testování automobilů v bezpečném prostředí.
- Nepokoušejte se obsluhovat nebo pozorovat přístroj během řízení vozidla. Obsluha nebo pozorování přístroje způsobuje rozptýlení řidiče a mohlo by dojít ke smrtelné nehodě.
- Udržujte oblečení, vlasy, ruce, nářadí, zkušební zařízení atd. daleko od všech pohyblivých nebo horkých částí motoru.
- Opravujte vozidlo v dobře větraném pracovním prostoru. Výfukové plyny jsou jedovaté.
- Vložte klíny před hnací kola a nikdy neponechávejte při testování vozidlo bez dozoru.
- Při práci kolem zapalovací cívky, rozdělovače, zapalovacích drátů a zapalovacích svíček je třeba věnovat velkou opatrnost. Tyto součásti při chodu motoru mají nebezpečné napětí.
- Nastavte převodovku do polohy P (pro A/T) nebo N (pro M/T) a ujistěte se, že je zatažená ruční brzda.
- Mějte v blízkosti hasicí přístroj vhodný pro benzín/chemické/ elektrické požáry.
- Pokud je zapnuté zapalování nebo motor běží, nepřipojujte  $\bullet$  . ani neodpojujte žádné zkušební zařízení.
- $\bullet$  . Udržujte diagnostický přístroj suchý, čistý, bez oleje/vody nebo maziva. Chcete-li vyčistit vnější část diagnostického nástroje, používejte na čistém hadříku jemný čisticí prostředek.

#### **2. OBECNÉ INFORMACE 2.1 OBD-II – On-Board Diagnostics**

První generace On-Board Diagnostics (OBD-I) byla vyvinuta společností California Air Resources Board (ARB) a implementována v roce 1988 s cílem sledovat emise některých součástí na vozidlech. Vzhledem k tomu, že se technologie vyvíjela a snaha o vylepšení diagnostického systému se zvýšila, byla vyvinuta nová generace On-Board Diagnostics. Tato druhá generace se nazývá "OBD-II".

Systém OBD-II je navržen tak, aby monitoroval systémy regulace emisí a klíčové součásti motoru prováděním buď souvislých nebo periodických zkoušek specifických součástí a stavů vozidla. Pokud je zjištěn problém, systém OBD-II zapne výstražnou kontrolku (MIL = Malfunction Indicator Light) na palubní desce vozidla, aby upozornila řidiče na zkontrolování stavu motoru nebo jeho rychlou opravu. Systém také ukládá důležité informace o zjištěné poruše, a tak postupujte podle následujících tří informací:

- 1) Zda kontrolka indikátoru poruchy (MIL) přikazuje "Zapnout" nebo "Vypnout";
- 2) Které případné diagnostické kódy poruch (DTCs = Diagnostic Trouble Codes) jsou uloženy;
- 3) Stav monitoringu.

#### **2.2 Diagnostic Trouble Codes (DTCs)**

Diagnostické kódy poruch OBD-II jsou kódy uložené diagnostickým systémem palubního počítače jako reakce na zjištěný problém vozidla. Tyto kódy označují konkrétní problémovou oblast a jsou určeny k tomu, aby vám poskytly vodítko, kde by mohlo dojít k poruše ve vozidle. Diagnostické kódy poruch OBD-II se skládají z pětimístného alfanumerického kódu. První písmeno označuje, který řídicí systém kód nastavil. Další čtyři znaky jsou číslice a poskytují další informace o tom, kde vznikl kód DTC a provozní podmínky, které způsobily jeho vznik. Níže je příklad, který ilustruje strukturu kódu:

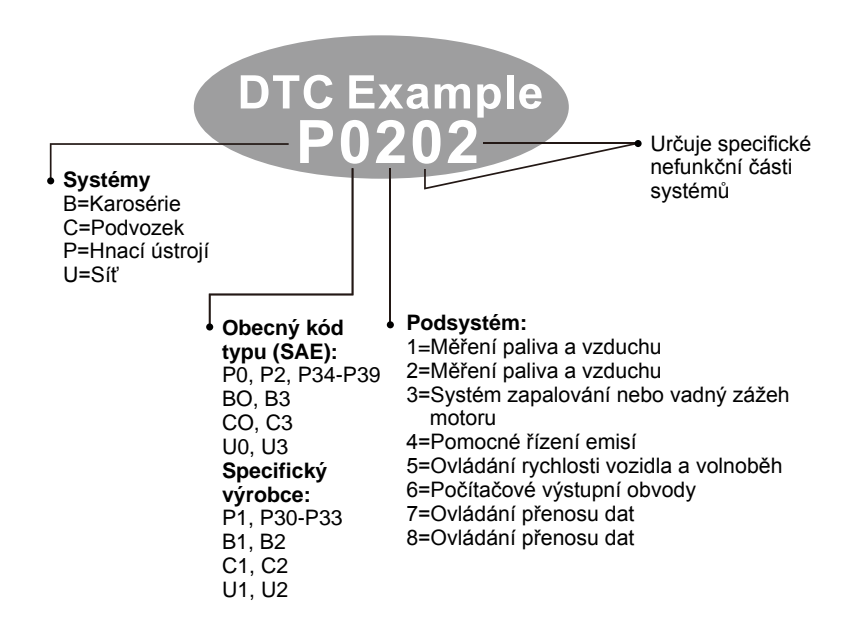

#### **2.3 Umístění DLC konektoru**

DLC (Data Link Connector = Konektor datového propojení nebo Diagnostic Link Connector = Diagnostický spojovací konektor) je standardizovaný konektor s 16 piny, kde přístroje pro diagnostiku skenují většinu vozidel. Pokud není konektor DLC umístěn pod palubní deskou, měl by tam být umístěn štítek. U některých asijských a evropských vozidel se DLC nachází za popelníkem a popelník musí být odstraněn, aby byl volný přístup ke konektoru. Pokud nelze nalézt DLC, přečtěte si servisní příručku vozidla.

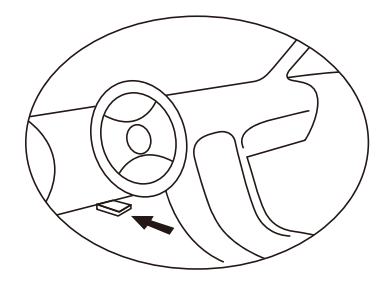

## **2.4 OBD-II monitory připravenosti**

Důležitou součástí systému OBD-II jsou monitory připravenosti, které jsou ukazateli používanými ke zjištění, zda byly všechny komponenty emisí vyhodnoceny systémem OBD-II. Provádějí periodické testy na konkrétních systémech a součástech, aby zajistily, že fungují v rámci povolených mezí.

V současné době existuje jedenáct monitorů OBD-II (nebo I/M monitorů) připravených k monitorování a definovaných Agenturou pro ochranu životního prostředí USA (EPA). Ne všechny monitory v jakémkoli vozidle závisí na strategii kontroly emisí výrobce motorových vozidel.

**K**ontinuální monitory – Některé komponenty nebo systémy vozidla jsou průběžně testovány systémem OBD-II vozidla, zatímco jiné jsou testovány pouze za určitých provozních podmínek vozidla. Kontinuálně sledované součásti uvedené níže jsou vždy připraveny:

- 1) Vadný zážeh motoru
- 2) Palivový systém
- 3) Komplexní komponenty (CCM = Comprehensive Component Monitor)

Jakmile vozidlo běží, systém OBD-II průběžně kontroluje výše uvedené komponenty, monitoruje klíčové snímače motoru, sleduje vadný zážeh motoru a sleduje spotřebu paliva.

**Nekontinuální monitory** – Na rozdíl od kontinuálních monitorů vyžaduje řada emisí a součástí systémů motoru, aby bylo vozidlo provozováno za určitých podmínek před čtením monitoru. Tyto monitory se nazývají nekontinuální monitory. U různých typů zapalování motorů jsou dostupné také odlišné monitory.

Následující monitory se používají pouze u zážehových (benzínových) motorů:

- 1) EGR systém (Recirkulace výfukových plynů)
- 2) O2 čidla
- 3) Katalyzátor
- 4) Odpařovací systém
- 5) Ohřívač O2 čidla
- 6) Sekundární vzduch
- 7) Vyhřívaný katalyzátor

Následující monitory se používají pouze u vznětových (naftových) motorů:

- 1) EGR systém (Recirkulace výfukových plynů)
- 2) NMHC katalyzátor (amoniakální snímač)
- 3) Dodatečné zpracování NO<sup>x</sup>
- 4) Systém zvýšení tlaku
- 5) Snímač výfukových plynů
- 6) PM filtr (pevných částic)

#### **2.5 Stavy monitorů připravenosti**

Systémy OBD-II musí udávat, zda systém sledování vozidel dokončil testování každé součásti. Komponenty, které už byly testovány, budou hlášeny jako "Ready" (připraveno) nebo "Complete" (dokončeno), což znamená, že byly testovány i systémem OBD-II. Účelem záznamu stavu je umožnit inspektorům určit, zda systém OBD-II vozidla vyzkoušel všechny součásti a/nebo systémy.

Modul řízení pohonu (PCM) nastavuje po provedení vhodného cyklu monitor do režimu "Ready" (připraveno) nebo "Complete" (dokončeno). Cyklus, který umožňuje monitor a nastavuje kódy připravenosti na "Ready" (připraveno), se pro každý jednotlivý monitor liší. Jakmile je monitor nastaven jako "Ready" (připraveno) nebo "Complete" (dokončeno), zůstane v tomto stavu. Řada faktorů, včetně smazání diagnostických kódů poruch (DTC) diagnostickým přístrojem nebo s odpojenou baterií, může mít za následek, že monitory připravenosti jsou nastaveny na hodnotu "Not Ready" (není připraveno). Vzhledem k tomu, že tři kontinuální monitory neustále vyhodnocují své testy, budou po celou dobu hlášeny jako "Ready" (připraveno). Pokud testování konkrétního potvrzujícího nekontinuálního monitoru nebylo dokončeno, stav monitoru bude hlášen jako "Not Complete" (není dokončeno) nebo "Not Ready" (není připraveno).

Aby byl systém sledování OBD připraven k provozu, mělo by být vozidlo řízeno za různých, ale běžných provozních podmínek. Tyto provozní podmínky mohou zahrnovat kombinaci jízdy na dálnici, zastavování a rozjezd, řízení ve městě a nejméně jednu dobu v i noci. Pro konkrétní informace o přípravě OBD systému vašeho vozidla se řiďte návodem k obsluze vašeho vozidla.

#### **2.6 Definice OBD-II**

**Modul** řízení pohonu (PCM) – Terminologie OBD-II pro palubní počítač, který ovládá motor a pohon.

**V**ýstražná kontrolka (MI**L**) – (Světelný indikátor nefunkčnosti, Rychlý servis motoru, Kontrola motoru) je termín používaný pro světélko na přístrojové desce. Má upozornit řidiče a/nebo opraváře, že existuje problém s jedním nebo více systémy vozidla a může způsobit, že emise překračují normy. Pokud kontrolka MIL svítí trvale, znamená to, že byl zjištěn problém a vozidlo by mělo být co nejdříve opraveno. Za určitých podmínek bude kontrolka palubní desky blikat nebo svítit. To naznačuje vážný problém a blikání má zabránit provozu vozidla. Diagnostický systém vozidla nemůže MIL vypnout.

Diagnostické k**ó**dy poruch (DTC) – identifikují, které části systému řízení emisí mají poruchu.

**U**možňující kritéria – Jedná se o události nebo podmínky specifické pro vozidlo, které se, před nastavením nebo spuštěním různých monitorů, musí vyskytnout uvnitř motoru. Některé monitory vyžadují, aby sledovaly předepsanou rutinu "cyklus jízdy" jako součást umožňujících kritérií. Cyklus jízdy se liší u vozidel i u každého monitoru v konkrétním vozidle.

Cyklus jízdy OBD-II – Zvláštní režim provozu vozidla, který zajišťuje požadované podmínky a nastavuje všechny dokončovací monitory připravenosti a cyklus jizdy OBD-II. Jeho úkolem je přinutit vozidlo k provozování palubní diagnostiky. Některé z pamětí PCM nebo pak i baterie jsou odpojeny. Během celého cyklu jízdy vozidlo "nastaví" monitory připravenosti, aby bylo možné zjistit budoucí poruchy. Cyklus jízdy se liší v závislosti na vozidle a monitoru, které je třeba resetovat. O cyklu jízdy pro specifické vozidlo si přečtěte v návodu k obsluze vozidla.

**Z**mražená data soustavy – Pokud nastane porucha týkající se emisí, systém OBD-II nejenže nastaví DTC kód, ale zaznamená také snímek provozních parametrů vozidla, který pak pomůže identifikovat problém. Tato sada hodnot se označuje jako zmražená data soustavy a může zahrnovat důležité parametry motoru, jako jsou jeho otáčky, rychlost vozidla, proudění vzduchu, zatížení motoru, tlak paliva, hodnota dodávky paliva, teplota chladicí kapaliny, časový průběh zapalování aj.

#### **2.7 Provozní režimy OBD-II**

Zde je základní úvod ke komunikačnímu protokolu OBD-II.

Bait režimu: Prvním baitem ve streamu je číslo režimu. Existuje 10 režimů pro požadavky na diagnostiku. První bajt v bajtech dat odpovědí je stejný počet plus 64. Například požadavek režimu 1 by měl první datový bajt 1 a odezva by měla první datový bajt 65. Zde je stručný popis režimů:

Režim **\$01** – Určuje informace o pohonné jednotce a zobrazuje aktuální data, která jsou k dispozici pro diagnostický přístroj. Tyto údaje zahrnují: nastavení DTC, stav palubních testů a údaje o vozidle, jako jsou otáčky motoru, teploty, předstih zapalování, rychlost, průtoky vzduchu a stav palivového systému.

Režim **\$02** – Zobrazuje zmažená data soustavy. Stejné údaje jako v režimu \$01, ale byly zaznamenány a uloženy, když došlo k poruše a byl vytvořen kód DTC. Některé z ID parametrů pro režim 1 nejsou implementovány v tomto režimu.

Režim **\$03** – Zobrazuje typy kódů DTC souvisejících s hnacím ústrojím nebo emisemi, které jsou uloženy pomocí pětimístného kódu identifikujícího poruchy. Může jít o více než jednu odpovědní zprávu, pokud existuje více chybových kódů, než se vejde do datových bajtů zprávy odpovědi, nebo existuje více než jeden počítač reagující na ECU (Electronic Control Unit = vestavěný počítač pro řízení automobilových systémů).

Režim **\$04** – Používá se k vymazání kódů DTC a zmrazených dat soustavy. Tím se odstraní všechny diagnostické chybové kódy, které mohou být vytvořeny, včetně zmrazených dat soustavy.

Režim **\$05** – Výsledky testu čidla kyslíku. Tento režim zobrazuje obrazovku monitoru snímače kyslíku a výsledky testů jím shromážděných.

Pro diagnostiku je k dispozici deset čísel:

- 1. \$01 Vysoké-Nízké prahové napětí snímače 02.
- 2. \$02 Nízké-Vysoké prahové napětí snímače 02.
- 3. \$03 Nízký prah napětí snímače pro měření doby spínání.
- 4. \$04 Vysoký prah napětí snímače pro měření doby spínání.
- 5. \$05 Doba přechodu Vysoký-Nízký v ms.
- 6. \$06 Doba přechodu Nízký-Vysoký v ms.
- 7. \$07 Minimální napětí pro test.
- 8. \$08 Maximální napětí pro test.
- 9. \$09 Čas mezi přechody napětí v ms.

**Re**ž**im \$06** – Výsledky testů Nekontinuálně monitorovaných systémů. K dispozici je obvykle minimální hodnota, maximální hodnota a aktuální hodnota pro každý Nekontinuální monitor. Tato data jsou volitelná a, pokud jsou používána, jsou definována daným výrobcem vozidel.

**R**ežim **\$07** – Po provedení jednoho cyklu jízdy požadavek na určení u (dosud nevyřešených) DTC kódů z Kontinuálné monitorovaných systémů, zda oprava odstranila problém. To používají servisní technici k ověření, zda opravy byly provedeny správně i po vymazání diagnostických chybových kódů.

**R**ežim **\$08** – Tento speciální režim ovládání vyžaduje ovládání palubního systému, testu nebo obousměrných komponent (pokud jsou použity). Tento režim je specifický pro výrobce.

**R**ežim **\$09** – Oznamuje informace o vozidle. Tyto informace obsahují číslo VIN (Vehicle identification number = Identifikační číslo vozidla) a informace o kalibraci přístrojů uložené v ECU (Electronic Control Unit = vestavěný počítač pro řízení automobilových systémů).

**R**ežim **\$0A** – Požaduje Diagnostický kód poruch týkající se emisí s trvalým stavem. Tento přehled trvalých DTC při prohlídce bez indikace Výstražnou kontrolkou (MIL) informuje, že řádná oprava nebyla ověřena palubním monitorovacím systémem.

## **3. POUŽITÍ SKENERU**

## **3.1 Popis skeneru**

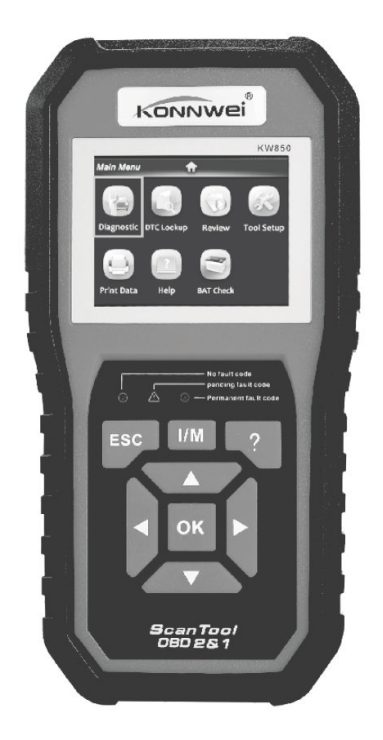

- 1) **OBD-II KONEKTOR** Připojuje diagnostický skener k Datovému konektoru (DLC) vozidla.
- 2) LCD D**IS**PL**EJ** Zobrazuje menu a výsledky testování.
- 3) Z**E**L**ENÁ** L**E**D Oznamuje, že systémy motoru běží normálně (všechny aktivní monitory na vozidle a jejich diagnostické testování je v přípustném limitu a nejsou zjištěny žádné kódy DTC).
- 4) **Ž**L**U**T**Á** L**E**D Oznamuje možný problém. Existuje nevyřešený DTC kód a/nebo některé z emisních monitorů vozidla neprováděly diagnostické testy.
- 5) Č**ERVENÁ LED** Oznamuje, že je problém v jednom nebo více systémech vozidla. Červená LED se také používá k zobrazení stavu DTC. DTC jsou zobrazeny i na monitorech emisních skenerů, které nespustily diagnostické testy.
- 6) **J**eden stisk je klíč k **I**/**M** Rychlá kontrola stavu emisí a ověřování cyklu jízdy.
- 7) TL**A**Č**Í**T**K**O E**S**C Návrat na předchozí nabídku.
- 8) TL**A**Č**Í**T**K**O PO**HYBU V**LE**V**O Posune kurzor pro výběr doleva, nebo když se zobrazí více než jedna stránka, otočí stránku nahoru.
- 9) TL**A**Č**Í**T**K**O PO**M**OC**I** Poskytuje nápovědu a funkci přerušení kódu.
- 10) TL**A**Č**Í**T**K**O PO**HYBU NAH**O**RU** Posune kurzor pro výběr nahoru.
- 11) TL**A**Č**Í**T**K**O O**K** Potvrzuje výběr (nebo akci) ze seznamu nabídek.
- 12) TL**A**Č**Í**T**K**O PO**HYBU V**P**RAV**O Posune kurzor pro výběr doprava, nebo když se zobrazí více než jedna stránka, otočí stránku dolů.
- 13) TL**A**Č**Í**T**K**O PO**HYBU** DOLŮ Posune kurzor pro výběr dolů.
- 14) **USB K**O**N**E**K**TO**R** Připojí skener k počítači pro tisk a případný upgrade.

### **3.2 Specifikace**

- 1) Displej: barevný displej TFT (320 × 240 dpi)
- 2) Pracovní teplota: 0 °C až 60 °C
- 3) Teplota skladování: -20 °C až 70 °C
- 4) Napájení: 8,0-18,0 V= (poskytuje baterie vozidla)
- 5) Rozměry: 199 × 104,5 × 37,5 mm
- 6) Hmotnost: 0,28 kg (bez kabeláže), 0,484 kg (včetně kabeláže)

### **3.3 Sou**č**ásti p**ř**íslušenství**

- 1) **Uživatelská p**ř**íru**č**ka** Pokyny k obsluze skeneru.
- 2) CD Obsahuje Uživatelskou příručku, aktualizační software uplink.exe, ... atd.
- 3) **K**abel O**B**D2 Umožňuje napájení skeneru a komunikaci mezi ním a vozidlem.
- 4) **USB** kabel Používá se pro aktualizaci software skeneru a pro tisk načtených dat.
- 5) Nylonové ochranné pouzdro Slouží k uložení skeneru, pokud není používán.

## **3.4 Naviga**č**ní znaky**

Znaky ve skeneru pomáhají při orientaci v menu, jsou to:

- 1) "\$" Určuje číslo řídicího modulu, ze kterého jsou data načtena. Označuje ID testu v palubním testovacím monitoru.
- 2) "?" Označuje pomoc nebo informace o zrušení kódu, je-li to možné.

## **3.5 Tlačítka**

Žádná rozpouštědla, jako je alkohol, nemohou vyčistit tlačítka nebo displej. Používejte jemný neabrazivní saponát a měkkou bavlněnou látku. Nenamáčejte tlačítka, protože tlačítka nejsou vodotěsná.

## **3.6 Napájení**

Diagnostický skener je napájen DLC (Data Link Connector) konektorem vozidla. Pro zapnutí diagnostického skeneru postupujte podle následujících pokynů:

- 1) Připojte OBD-II kabel ke skeneru.
- 2) Vyhledejte DLC ve vozidle.
	- **\*** U některých vozidel lze nalézt plastový kryt DLC, musíte jej před připojením kabelu OBD-II sejmout.

3) Zapojte OBD-II kabel do vozidlového DLC.

#### **3.7 Nastavení skeneru**

Použijte tlačítko NAHORU/DOLŮ a vyberte v Hlavním menu [Tool Setup] (Nastavení skeneru) a stiskněte tlačítko OK. Na displeji se objeví menu zobrazené níže:

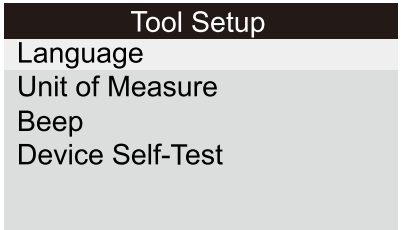

Skener vám umožňuje vybrat si následující nastavení:

- 1) Vyberte si jazyk: Vybere požadovaný jazyk.
	- stiskněte tlačítko NAHORU/DOLŮ a vyberte [Language] (Jazyk) a stiskněte tlačítko OK. Na displeji se objeví menu zobrazené níže:

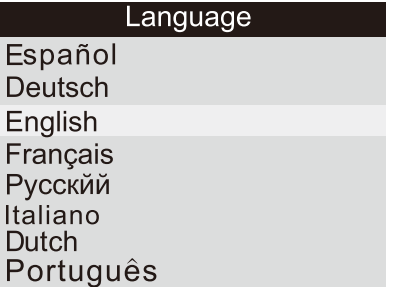

- stiskněte tlačítko NAHORU/DOLŮ, vyberte si jakýkoliv jazyk a stiskněte tlačítko OK pro potvrzení výběru. Systém ihned přejde do vybraného jazykového rozhraní.
- 2) Jednotka měření: Nastavení měřicí jednotky.
	- stiskněte tlačítko NAHORU/DOLŮ a vyberte [Unit of Measure] (Jednotka měření) a stiskněte tlačítko OK. Na displeji se objeví menu zobrazené na následující stránce:

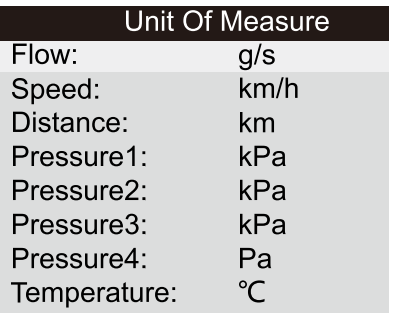

 Stisknutím tlačítka **NAHORU/DOLŮ** vyberte libovolnou volbu menu a stisknutím tlačítka OK ji potvrďte. Nebo stiskněte tlačítko ESC pro návrat.

3) **P**ípnutí**:** Zapnout/Vypnout pípání.

 - stiskněte tlačítko N**AH**O**RU/D**O**L**Ů a vyberte [Beep] (Pípnutí) a stiskněte tlačítko OK. Na displeji se objeví menu zobrazené níže:

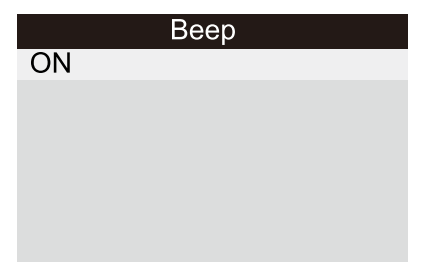

Stisknutím tlačítka **OK** můžete potvrdit ON (Zapnout) nebo OFF (Vypnout), stisknutím tlačítka **ESC** se vrátíte.

4) **Samočinný test zařízení:** Zjištění stavu LED, tlačítek, LCD displeje.

- stiskněte tlačítko N**AH**O**RU/**DOLŮ a vyberte [Device Self-Test] (Samočinný test zařízení) a stiskněte tlačítko OK. Na displeji se objeví menu zobrazené na následující stránce:

#### **Device Self-Test**

Screen Test Key test **LED** test

- A) **Test displeje** zkontroluje, zda LCD displej funguje správně.
	- a) Z nabídky [Device Self-Test] (Samočinný test zařízení) zvolte [Screen Test] (Test obrazovky) a stiskněte tlačítko OK, stisknutím tlačítka ESC se vrátíte.
	- b) Vyhledejte chybějící barevné, bílé, černé body na LCD displej.
	- c) Po zkontrolování stiskněte tlačítko ESC pro ukončení testu.
- B) **T**est tlačítek zkontroluje, zda tlačítka fungují správně.
	- a) Z nabídky [Device Self-Test] (Samočinný test zařízení) vyberte [Key Test] (Test tlačítek) a stiskněte tlačítko OK.
	- b) Stiskněte libovolné tlačítko a spustíte test. Pokud stisknete jakékoliv tlačítko, název tlačítka by se měl zobrazit na displeji (viz obrázek níže). Pokud se název tlačítka nezobrazí, pak tlačítko nepracuje správně.
	- c) Dvakrát stiskněte tlačítko ESC pro návrat na předchozí menu.

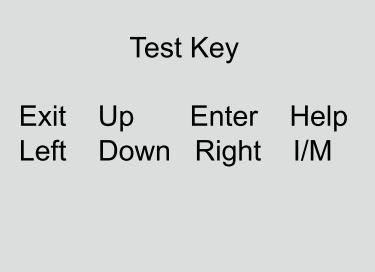

C) **LED test** – zkontroluje, zda LED indikátory fungují správně. Po kontrole stiskněte libovolné tlačítko a test ukončíte.

## **3.8 Právní krytí**

Skener je speciálně navržen tak, aby pracoval se všemi vozidly kompatibilními s OBD-II. EPA (Environmental Protection Agency = Agentura pro ochranu životního prostředí) požaduje, aby všechna vozidla od roku 1996 a novější prodávaná ve Spojených státech byla kompatibilní s OBD-II a zahrnovala všechna vozidla americká, asijská a evropská.

Malé množství vozidel na benzín z let 1994 a 1995 je také kompatibilní s OBD-II. Chcete-li ověřit, zda je vozidlo z roku 1994 nebo 1995 v souladu s OBD-II, zkontrolujte štítek (VECI), který se nachází pod kapotou nebo u chladiče většiny vozidel. Je-li vozidlo v souladu s OBD-II, štítek uvádí "OBD-II Certified" (Certifikovaný systém OBD-II). Vládní předpisy některých zemí navíc vyžadují, aby všechna vozidla kompatibilní s OBD-II měla šestnáctikolíkový datový konektor (DLC).

Aby vozidlo bylo v souladu s OBD-II, musí mít pod palubní deskou 16-kolíkový DLC a štítek s informacemi o emisích musí uvádět, že vozidlo je kompatibilní s OBD-II.

#### **4. PROVOZ**

- 1) Vypněte zapalování (motor).
- 2) Vyhledejte ve vozidle 16kolíkový datový konektor DLC.
- 3) Zapojte OBD-II kabel do DLC konektoru vozidla.
- 4) Zapněte zapalování a motor vozidla.
- 5) Po dokončení stiskněte tlačítko ESC a zobrazí se [Main Menu] (Hlavní menu), viz obrázek níže.

**U**POZO**R**NĚN**Í:** Nepřipojujte ani neodpojujte žádné testovací zařízení při zapnutém zapalování nebo běžícím motoru.

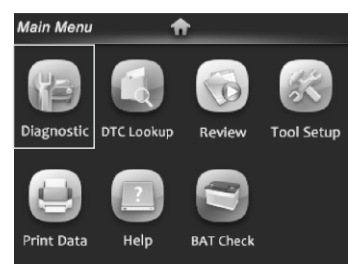

#### **4.1 Diagnostika**

Pomocí tlačítek VLEVO/VPRAVO nebo NAHORU/DOLŮ vyberte v [Main Menu] (Hlavní menu) položku [Diagnostic] (Diagnostika) a stiskněte tlačítko OK, na obrazovce se zobrazí [Monitor Status] (Stavy monitoru), viz obrázku níže:

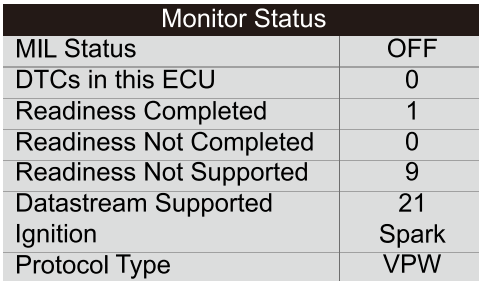

Stiskněte tlačítko **ESC** a zobrazí se [Diagnostic Menu] (Menu diagnostiky), viz obrázek níže:

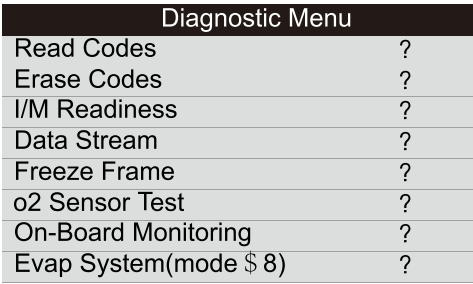

#### **4.1.1 Přečtěte si kódy**

Vyberte si v [Diagnostic Menu] (Menu diagnostiky) položku [Read Codes] (Přečtěte si kódy). Pokud jsou v přístroji již nějaké kódy, zobrazí se, viz obrázek na následující stránce:

## **Read Codes** Current DTCs (\$03) Pending DTCs (\$07) Permanent DTCs (\$0A) Record DTC

Podle výše uvedeného obrázku můžete vybrat jinou položku stisknutím tlačítka **NAHORU/DOLŮ** a potvrdit ji stisknutím tlačítka **OK**. Poté můžete stisknutím tlačítka **DOLŮ** zobrazit následující kód. Po zobrazení požadovaných kódů se můžete stisknutím tlačítka **ESC** vrátit do nabídky Diagnostic Menu.

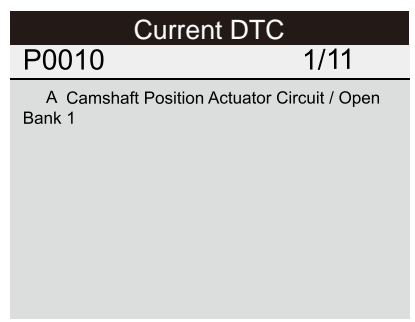

- 1) Current DTCs (Současné DTC kódy):
- 2) Pending DTCs (Nevyřízené DTC kódy): Nevyřízené kódy DTC jsou také označovány jako "kódy dozrávání" nebo "kódy kontinuálního monitorování". Ukazují problémy, které řídicí modul zjistil během současného nebo posledního cyklu jízdy, ale dosud nejsou považovány za vážné. Nevyřízené kódy nezapnou výstražnou kontrolku (MIL). Pokud se porucha neobjeví během určitého počtu zahřátí, vymaže se kód z paměti.
- 3) Permanent DTCs (Stálé DTC kódy): Stálé DTC kódy jsou kódy, které jsou "potvrzeny" a jsou uchovávány v energeticky nezávislé paměti počítače, dokud příslušný monitor pro každý kód nezjistí, že porucha již není přítomna a neovládá výstražnou kontrolku MIL. Stálé kódy by

 se měly ukládat do energeticky nezávislé paměti a nesmí být vymazány žádnými diagnostickými službami nebo odpojením napájení.

4) Record DTCs (Zaznamenané DTC kódy):

 Zaznamenané DTC kódy jsou také známé jako "tvrdé kódy", které jsou poruchové nebo chybové a které byly uloženy do paměti počítače, protože došlo k opětovnému výskytu těchto poruch při více než určitém počtu cyklů jízdy. Tyto kódy způsobí, že když dojde k poruše související s emisemi, tak řídící modul rozsvítí výstražnou kontrolku (MIL).

### **4.1.2 Smažte si kódy**

Vyberte si v [Diagnostic Menu] (Menu diagnostiky) položku [Erase Codes] (Smažte si kódy) a zobrazí se následující obrázek:

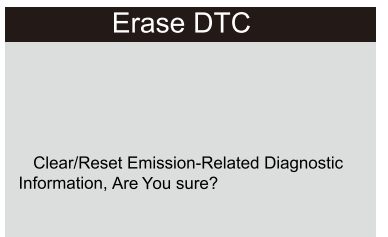

Vyčistit/Resetovat diagnostické informace o emisích, jste si jisti?

Stiskněte tlačítko **OK**, aby se vymazaly DTC kódy a na obrazovce se zobrazí text, jak je znázorněno níže:

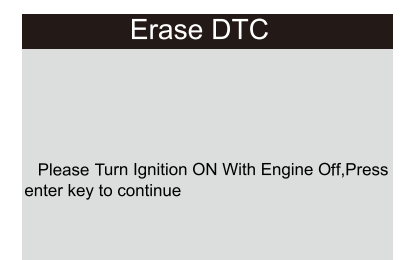

Zapněte zapalování se zapnutým motorem a pokračujte stisknutím tlačítk. a **OK**.

Podle výše uvedeného obrázku stiskněte tlačítko OK a displej zobrazí text, jak je znázorněno na následující stránce:

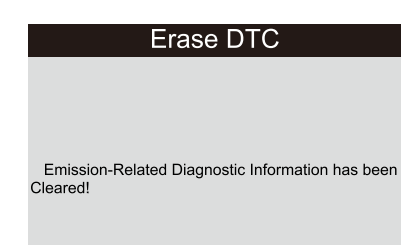

Diagnostické informace o emisích byly smazány.

#### POZNÁMKY:

- Před provedením této volby se ujistěte, že jste získali a zaznamenali kódy poruch.
- Po vyčištění byste měli ještě jednou načíst chybové kódy nebo zapněte zapalování a kódy se opětovně načtou. Pokud v systému stále existují nějaké chybové kódy, odstraňte tyto kódy odstraněním závady pomocí příručky výrobce pro diagnostiku, poté smažte kód a znovu zkontrolujte.

#### **4.1.3 I/M připravenost**

I/M (Inspection and Maintenance) odkazuje na kontrolu a údržbu, která je v některých zemích schválena vládou za účelem splnění standardů čistého ovzduší. I/M připravenost udává, zda různé systémy týkající se emisí ve vozidle fungují správně, či nikoliv, a jsou připraveny ke kontrole a testování údržby. Účelem stavu monitoru připravenosti I/M je určit, který z monitorů vozidel běžel a dokončil svou diagnostiku a testování (jak je popsáno v kapitole 2.5) a který ještě nebyl v provozu a nedokončil testování a diagnostiku svých částí emisního systému vozidla.

Je také možné použít funkci stavu monitoru připravenosti I/M (po provedení opravy poruchy), aby se potvrdilo, že opravy byly provedeny správně a/nebo aby se zkontroloval stav chodu monitoru.

Vyberte možnost [I/M Readiness] (I/M připravenost) a stiskněte tlačítko OK. Na displejise zobrazí (viz následující stránka):

I/M Readiness Since DTCs Were Cleared **This Drive Cycle** 

Pomocí tlačítek **NAHORU/DOLŮ** vyberte volbu a stiskněte tlačítko **OK**, na obrazovce se zobrazí tabulka, jak je uvedeno níže:

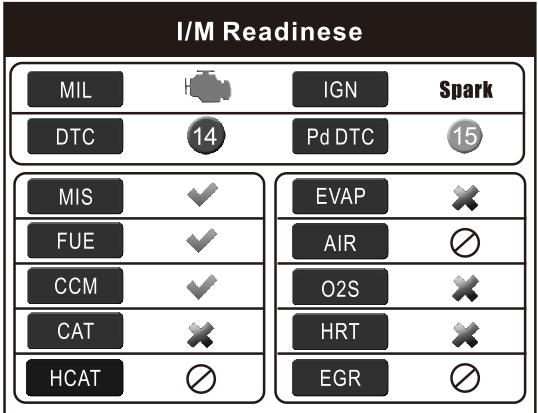

Tlačítkem **VLEVO/VPRAVO** můžete zobrazit další data o vozidle. Stiskem tlačítka **ESC** se vrátíte do Diagnostic Menu.

N/A znamená není k dispozici na tomto vozidle, INC znamená nekompletní nebo není připraveno, OK znamená Dokončeno nebo Monitor OK.

#### **4.1.4 Datový tok**

Stiskněte v hlavním menu tlačítko NAHORU nebo DOLŮ pro výběr [Data Stream] (Datový tok) a poté stiskněte tlačítko OK pro potvrzení. Na obrazovce se zobrazí menu, jak je uvedeno na následující stránce:

#### Data stream

View All Items Select Items **View Graphic Items** Record All **Record Select** 

Vyberte položku [View All Items] (Zobrazit všechny položky) a stiskněte tlačítko **OK**. Na obrazovce se zobrazí tabulka, jak je uvedeno níže:

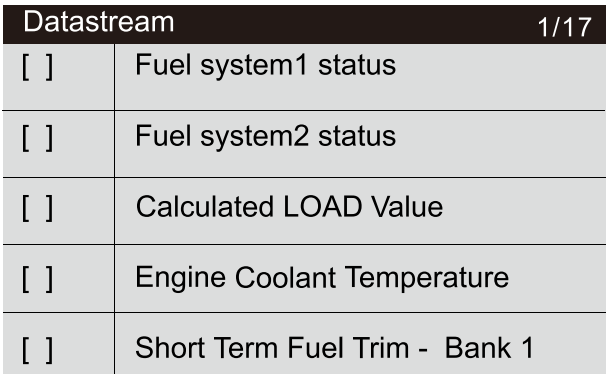

Tlačítkem **VLEVO/VPRAVO** můžete zobrazit další datové toky. Stiskem tlačítka **ESC** se vrátíte do Diagnostic Menu.

Vyberte položku [Select Items] (Vybrat položky) v nabídce Data stream (Datový tok) a stiskněte tlačítko OK. Na obrazovce se zobrazí tabulka, jak je uvedeno výše.

Můžete použít tlačítko NAHORU/DOLŮ pro výběr položek datového toku a stisknutím tlačítka VLEVO/VPRAVO pro otočení stránky se na obrazovce zobrazí tabulka, jak je znázorněno na následující stránce:

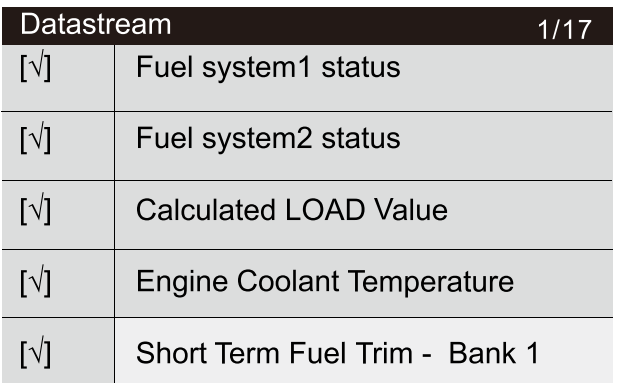

Po vybraných položkách a stisknutím klávesy **ESC** se zobrazí obrazovka, jak je znázorněno níže:

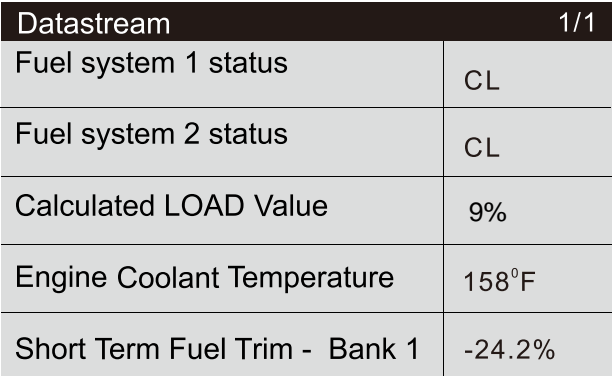

Stiskněte **ECS** pro návrat do Diagnostic Menu.

Zvolte [View Graphic Items] (Zobrazit grafické položky) v menu Data stream (Datový tok) a stiskněte OK, na obrazovce se zobrazí tabulka, jak je uvedeno na následující stránce:

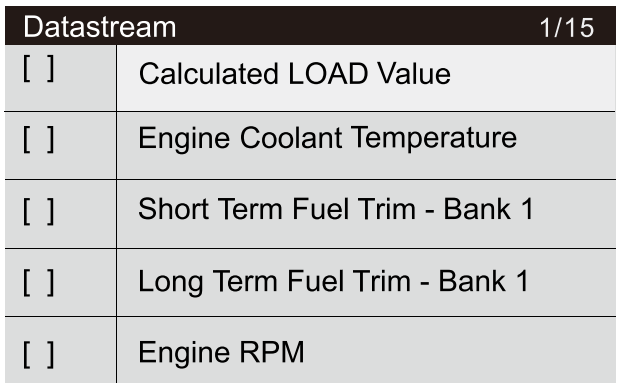

Pomocí tlačítek **NAHORU/DOLŮ** můžete vybrat položky datového toku pro zobrazení dat pomocí grafu. Stiskněte tlačítko **OK**. Na obrazovce se zobrazí graf, jak je uvedeno níže:

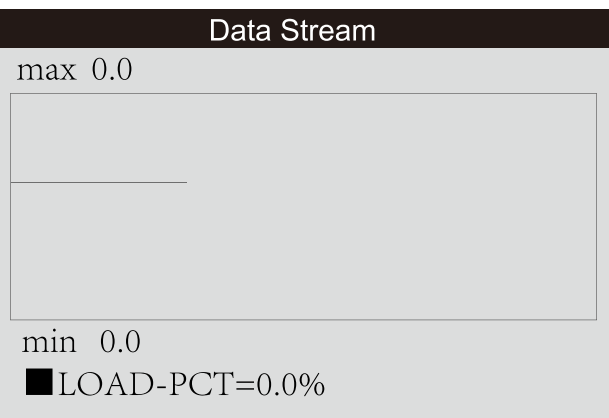

Stiskněte **ECS** pro návrat do Diagnostic Menu.

Můžete si zobrazit v grafu všechny položky datového toku, nebo pouze některé z nich.

### **4.1.5 Zmražená data**

Když dojde k chybě související s emisemi, počítače ve vozidle zaznamenávají některé podmínky vozidla. Tyto informace se označují jako zmražená data. Zmražená data jsou přehledem o provozních podmínkách v době vzniku poruchy související s emisemi.

**PO**Z**NÁM**K**A:** Pokud byly DTC kódy vymazány, zmražená data nemusí být uložena v paměti vozidla, to záleží na typu vozidla.

V hlavním menu si vyberte [Freeze Frame] (Zmražená data), na obrazovce se zobrazí tabulka, jak je uvedeno níže:

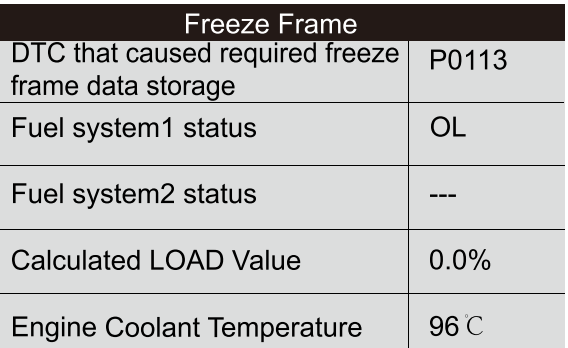

Pro zobrazení dat můžete použít tlačítka **VLEVO/VPRAVO**. Stiskněte **ECS** pro návrat do Diagnostic Menu.

### **4.1.6 Čidlo testu O<sup>2</sup>**

Výsledky testu O<sup>2</sup> čidel nejsou aktuálními hodnotami, ale nahrazují výsledky testu snímače O<sub>2</sub> u ECU (Electronic Control Unit - je vestavěný počítač pro řízení automobilových systémů). Pro aktuálně načtené hodnoty se podívejte například na graf (Graph Screen).

Ne všechny hodnoty testů platí pro všechna vozidla. Vygenerovaný seznam hodnot se proto bude lišit v závislosti na vozidle. Navíc ne všechna vozidla podporují Oxygen Sensors screen (zobrazení čidel kyslíku). Pro výsledky posledních testů čidel kyslíku palubní desky se podívejte na následující obrázek:

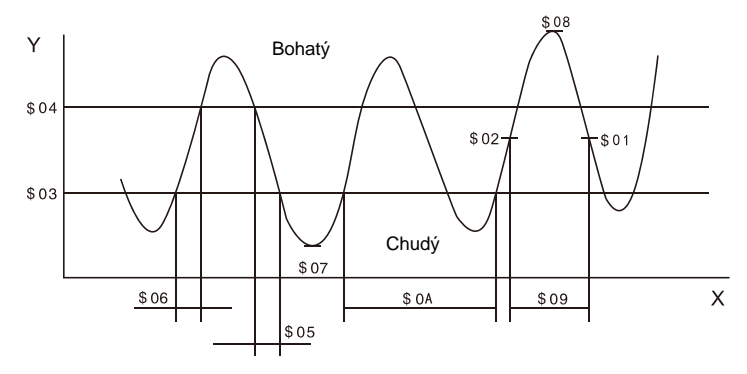

Zvolte [02 Sensor Test] (Test čidla O2) v Diagnostic Menu, stiskněte **OK** a na displeji se zobrazí následující menu:

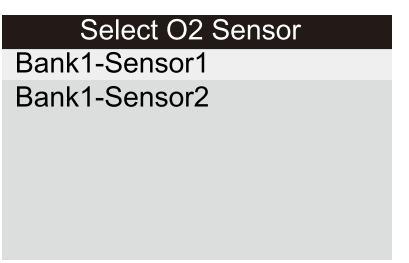

Stiskněte tlačítko **OK** a na displeji se objeví následující nabídka:

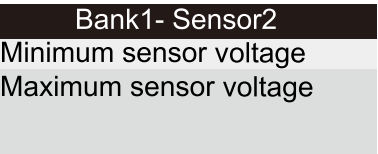

Pomocí tlačítek **NAHORU/DOLŮ** si můžete vybrat jakoukoliv položku a pak stiskněte tlačítko **OK**. Na displeji se zobrazí tabulka, viz následující stránka:

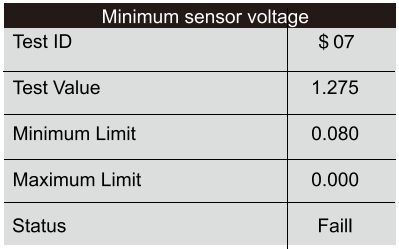

Stiskněte **ECS** pro návrat do Diagnostic Menu.

#### **4.1.7 Monitorování palubních testů**

Tuto funkci lze využít ke čtení výsledků palubních diagnostických monitorovacích testů pro určité komponenty/systémy.

Zvolte [On-board Monitoring] (Monitorování palubních testů) v hlavním menu, stiskněte OK a na displeji se zobrazí následující menu:

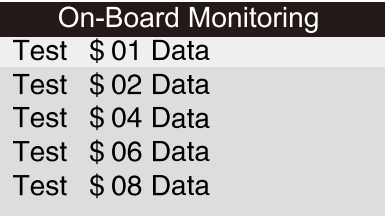

Pomocí tlačítek **NAHORU/DOLŮ** si můžete vybrat jakoukoliv položku a stiskněte tlačítko **OK**. Na displeji se zobrazí tabulka, viz následující stránka:

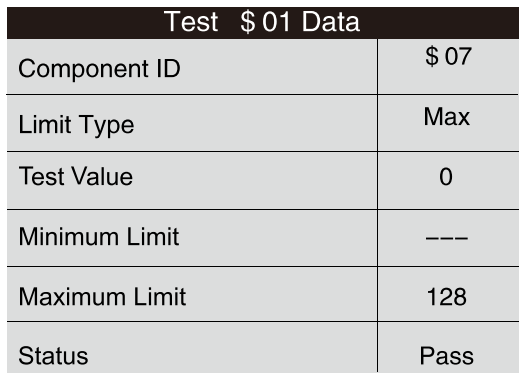

Stiskněte **ECS** pro návrat do Diagnostic Menu.

#### **4.1.8 Systém Evap**

Funkce testu systému EVAP umožňuje u vozidla zahájit test úniku ze systému EVAP (Evaporative emissions control – emise způsobené vypařováním benzínových par z palivového systému vozidla). Diagnostický nástroj nevykonává zkoušku úniku, ale signalizuje do vozidlového palubního počítače (ECU) inicializaci testu. Před použitím funkce testování systému se podívejte na příručku pro servis oprav vozidla, která určuje postupy nezbytné k zastavení testu.

Zvolte [Evap System] a stiskněte OK, na obrazovce se zobrazí nativní informace o systému EVAP. Někteří výrobci vozidel neumožňují připojení externích zařízení k systému vozidla. Pokud auto podporuje tuto funkci, zobrazí se níže:

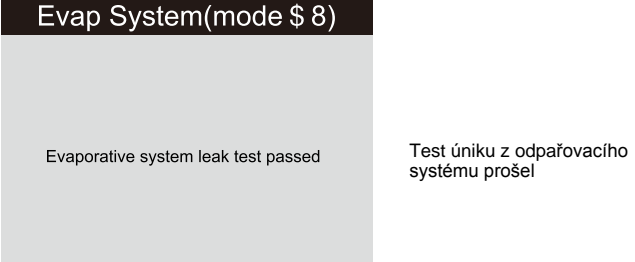

#### **4.1.9 Informace o vozidle**

Zvolte [Vehicle Information] (Informace o vozidle) a stiskněte OK, na obrazovce se zobrazí informace, jako je VIN (Vehicle Identification Number = Identifikační číslo vozidla), CID (Calibration Identifications = Identifikace kalibrace) and CVN (Calibration verification number = Číslo ověření kalibrace), jak je ukázáno níže:

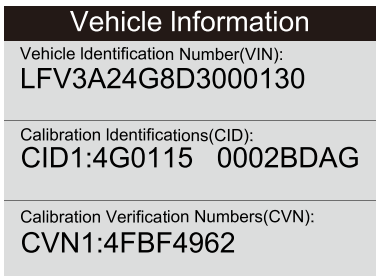

Stiskněte **ECS** pro návrat do Diagnostic Menu.

#### **4.2 Vyhledávání kódů**

Zvolte [Code Lookup] (Vyhledání kódu) v [Main Menu] (hlavním menu), stiskněte **OK** a na displeji se zobrazí následující informace:

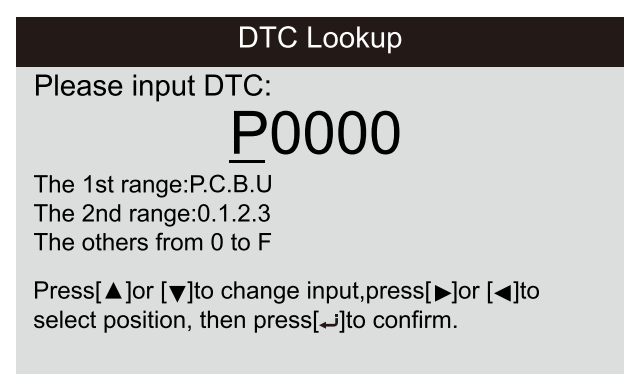

Pro změnu prvního znaku použijte tlačítka **NAHORU/DOLŮ**. Písmena se budou měnit mezi "P", "B", "C" a "U". Stisknutím tlačítka **OK** se znak potvrdí a kurzor se přesune na další znak. Pak tlačítky **NAHORU/DOLŮ** nastavíte číslice. Po zadání celého čísla kódu stiskněte **OK** pro zobrazení definice kódu.

#### **4.3 Přehled**

Tato funkce se používá ke kontrole nahraných datových toků, kódů DTC a zmražených dat.

Zvolte [Review] (Přehled) v [Main Menu] (hlavním menu), stiskněte OK a na displeji se zobrazí následující menu:

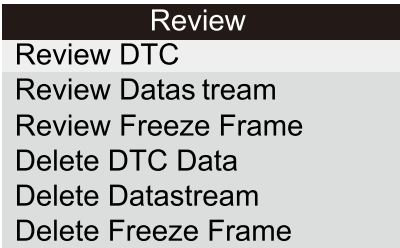

#### 1) **P**řehled DTC kódů

 Zvolte [Review DTC] (Přehled DTC kódů) v menu Review, stiskněte OK a na displeji se zobrazí následující tabulka:

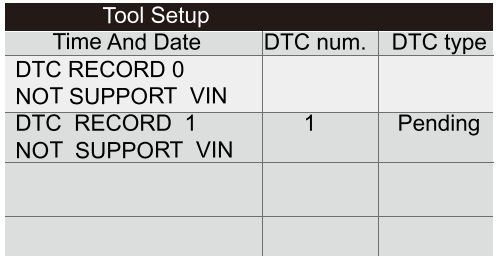

Zaznamenané DTC kódy budou zobrazeny, jak je uvedeno v obrázku výše. Pomocí tlačítek **NAHORU/DOLŮ** a stisknutím tlačítka **OK** můžete získat podrobné informace ke zvolenému kódu.

#### 2) **P**řehled toku dat

Tato funkce je podobná funkci "Review DTC" (Přehled DTC kódů).

#### 3) Přehled zmražených dat

Tato funkce je podobná funkci "Review DTC" (Přehled DTC kódů).

#### 4) Smazat DTC kódy

Zvolte [Delete DTC] (Smazat DTC kódy) v menu Review, stiskněte OK a na displeji se zobrazí tato otázka:

#### Delete DTC Data

Are you sure to delete the recorded data?

Opravdu chcete smazat zaznamenaná data?

 Stiskněte tlačítko **OK** pro potvrzení a pak stiskněte tlačítko  **ESC** pro návrat do Main Menu (Hlavního menu).

#### 5) Smazat datový tok

 Tato funkce je podobná funkci "Delete DTC" (Smazat DTC kódy).

#### 6) Smazat zmražená data

 Tato funkce je podobná funkci "Delete DTC" (Smazat DTC kódy).

#### **4.4 Pomoc**

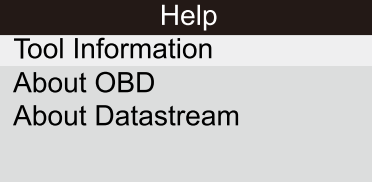

32 Tato funkce se používá k zobrazení informací o přístroji, o OBD a o datovém toku.

**Informace o p**řístroji (Tool Information) včetně: verze software, verze hardware, výrobní číslo (serial number), podpora, čas a datum.

Informace o OBD (About OBD): důležité úvodní informace o OBD.

Informace o datovém toku (About Datastream): důležité úvodní informace o datovém toku.

#### **4.5 Kontrola baterie**

Funkce [BAT Check] (Kontrola baterie) zobrazí na displeji následující obrázek:

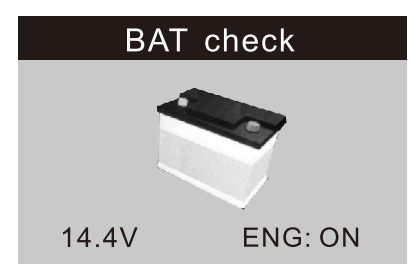

### **4.6 Vysvětlení indikace LED**

1) **ZELENÁ LED** – Oznamuje, že systémy motoru jsou "OK" běží normálně (všechny aktivní monitory na vozidle a jejich diagnostické testování je v přípustném limitu. Výstražná kontrolka je vypnutá). Nejsou zde žádné nevyřízené (pending) ani uložené (stored) DTC kódy. Vozidlo je připraveno na emisní zkoušku a existuje možnost, že může být certifikováno.

2) **ŽL**UT**Á L**ED – Výstražná kontrolka (MIL) je vypnutá, jsou možné tři možnosti, proč žlutá LED svítí.

A) Pokud způsobí uložený (stored) DTC kód, že svítí žlutá LED, je stále možné, že vozidlo bude povoleno testovat na emise a bude certifikováno.

B) Pokud způsobí nevyřízený (pending) DTC kód, že svítí žlutá LED, je stále možné, že vozidlo bude povoleno testovat na emise a bude certifikováno.

 C) Pokud svícení žluté LED je způsobeno monitory, které nedokončily testování, pak je otázka, zda je vozidlo připraveno k emisnímu testu, závislému na emisních normách a předpisech. POZN**Á**MKA: Způsobem vyhledávání kódu zjistěte stav každého monitoru, sdělte tuto informaci odborníkovi na měření emisí, abyste zjistili (na základě výsledků testů), zda je vaše vozidlo připraveno k emisnímu testu.

3) ČE**R**VEN**Á L**ED – Oznamuje, že je problém v jednom nebo více systémech vozidla. Vozidlo s červenou LED není rozhodně připraveno na emisní test. Červená LED je také na přístrojové desce vozidla, také svítí trvale. Problém, který způsobuje rozsvícení červené LED, musí být opraven před provedením zkoušky emisí. Navrhuje se také, aby bylo vozidlo prohlédnuto nebo opraveno před další jízdou vozidla.

 A) Opravte vozidlo sami. Pokud budete provádět opravy sami, postupujte podle pokynů v servisní příručce vozidla a dodržujte všechny postupy a doporučení.

 B) Svěřte vozidlo profesionálům, aby je opravili. Problém(y), které způsobují rozsvícení červené LED, musí být opraveny předtím, než je vozidlo připraveno na zkoušku emisí.

#### **4.7 Vysvětlení indikace zvukem**

Zvuk je konfigurován podle stavu připravenosti I/M. Tato funkce je neocenitelná při diagnostice a současně i jízdě, neboť při práci v přesvětlených místech je světlo LED špatně vidět.

Různé zvuky s různými LED diodami indikují odlišný stav I/M připravenosti.

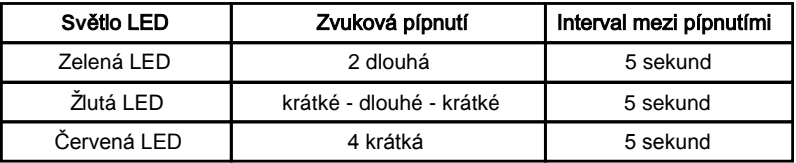

Po přijetí informace stiskněte **ESC**, ta skončí. Ostatní tlačítka jsou vypnuta, aby nedošlo k nesprávné funkci.

### **5. TISK DAT**

**Funkce Tisk dat umožňuje tisknout data zaznamenaná skenerem nebo přizpůsobená pro zkušební protokoly.**

- **Chcete-li vytisknout načtená data, potřebujete následující nástroje:**
	- a) Skener
	- b) Počítač nebo laptop s USB porty
	- c) USB kabel
- 1) Stáhněte si aplikace z webových stránek www.itoscanner.com nebo ze stránek prodejce.
- 2) Pomocí USB kabelu připojte skener k počítači.
- 3) Spusťte v počítači aplikaci **u**plink.e**x**e.

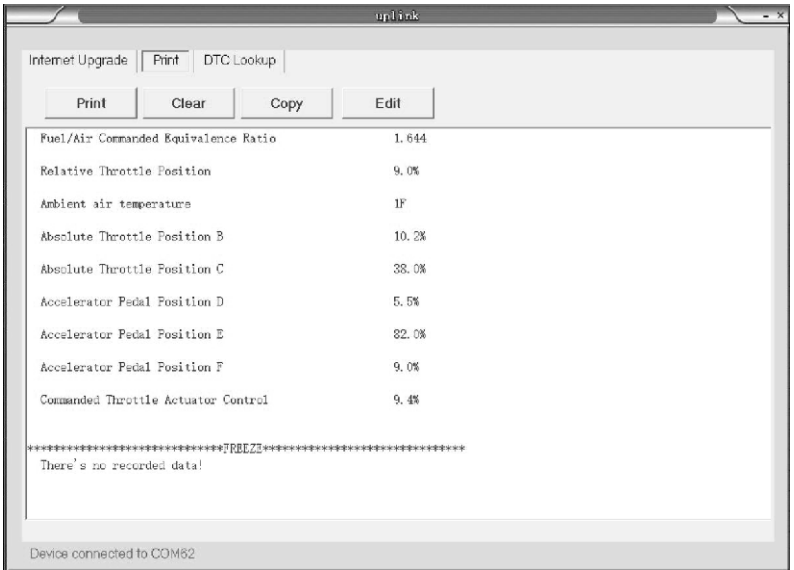

4) Pomocí tlačítek **NAHORU/DOLŮ** zvolte [Print Data] (Tisk dat) v [Main Menu] (Hlavním menu) skeneru, stiskněte **OK** a na displeji se zobrazí menu, viz následující stránka:

#### **Print Data**

Print All Print Data Stream Print Freeze Data Print DTC

- 5) Pomocí tlačítek **NAHORU/DOLŮ** vyberte požadovanou položku z nabídky [Print Data] (Tisk dat).
- Chcete-li vytisknout všechna načtená data, pomocí tlačítek **NA**H**ORU/**D**OLŮ** vyberte požadovanou položku [Print All Data] (Vytisknout všechna data).
- 6) Stiskněte tlačítko **OK** a data se stáhnou do počítače.
- 7) V sadě nástrojů [Tool Kit] programu uplink.e**x**e můžete data v textovém poli upravovat, mazat, kopírovat a vytisknout výběrem ikony v pravém horním rohu okna.

P**OZNÁ**M**KA**: Data uložená v jiném jazyce, než je aktuální nastavení systému skeneru, nebudou tisknutelná, proto upravte nastavení jazyka před tiskem.

## **6. REŽIM AKTUALIZACE**

Tato funkce umožňuje pomocí počítače provést aktualizaci software skeneru a aktualizaci knihovny DTC kódů.

- Chcete**-**li aktualizovat svůj skener, potřebujete následující nástroje:
	- a) Skener
	- b) Počítač nebo laptop s USB porty
	- c) USB kabel
- 1) Stáhněte si aplikace z webových stránek www.itoscanner.com.
- 2) Spusťte v počítači aplikaci uplink.e**x**e (Mac OS není kompatibilní) a objeví se obrázek, viz následující stránka:

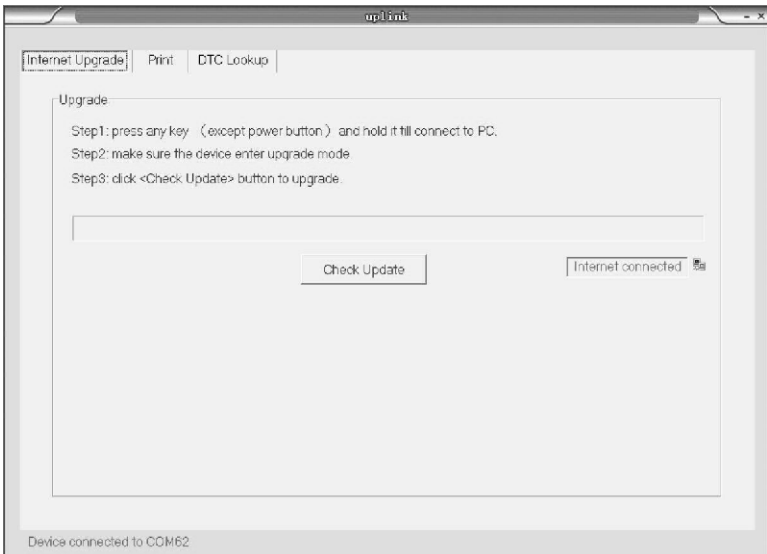

- 3) Stiskněte a podržte libovolné tlačítko, dokud nebude připojen kabel USB k počítači, a uvolněte jej poté, co se na skeneru zobrazí zpráva "Update Mode" (Režim aktualizace).
- 4) Otevřete program uplink.e**x**e a klikněte na tlačítko "Check Update" (Zkontrolovat aktualizaci), je možné, že se stáhne aktualizační soubor z internetu a poté aktualizuje skener.
- 5) Počkejte několik minut, dokud instalace aktualizace úspěšně neskončí.
- 6) Restartujte skener pro dokončení celé aktualizace.

P**OZNÁ**M**KA**: Pokud jste udělali špatnou volbu a skener není schopen správně fungovat, možná budete muset programy aktualizovat. Pokud podržíte tlačítko **VLEVO** a zapnete skener, vstoupíte do režimu aktualizace nuceně. Poté postupujte podle výše uvedených pokynů k aktualizaci.

## **7. SERVIS**

Pokud máte nějaký dotaz, kontaktujte svého prodejce nebo navštivte webové stránky www.itoscanner.com.

Pokud je nutné skener opravit, obraťte se na svého prodejce, kde získáte další informace.